# Exam Centre Manager Recruitment – School Guide

Overview Note: this guide is only intended for schools that are exam centres. If your school is not an exam centre, this functionality will not be available to you.

> This User Guide is intended for schools' Principal's Nominees (PN) who are nominating Exam Centre Managers (ECM) via the high security area of their school's website.

The guide steps through the online process involved in:

- Re-nominating last year's ECM, OR
- Nominating a new ECM.

Need further help? Please contact:

The Exam Centre Management Team on 0800 697 296 or examcentremanagement@nzqa.govt.nz

for assistance or enquiries.

# Step 1: Log in and navigate to the Exam Centre Manager Recruitment page

1.0 Log in to the school's website high security area.

1.1 Under the High Security Features section, click on the link to Exam Centre Manager Recruitment.

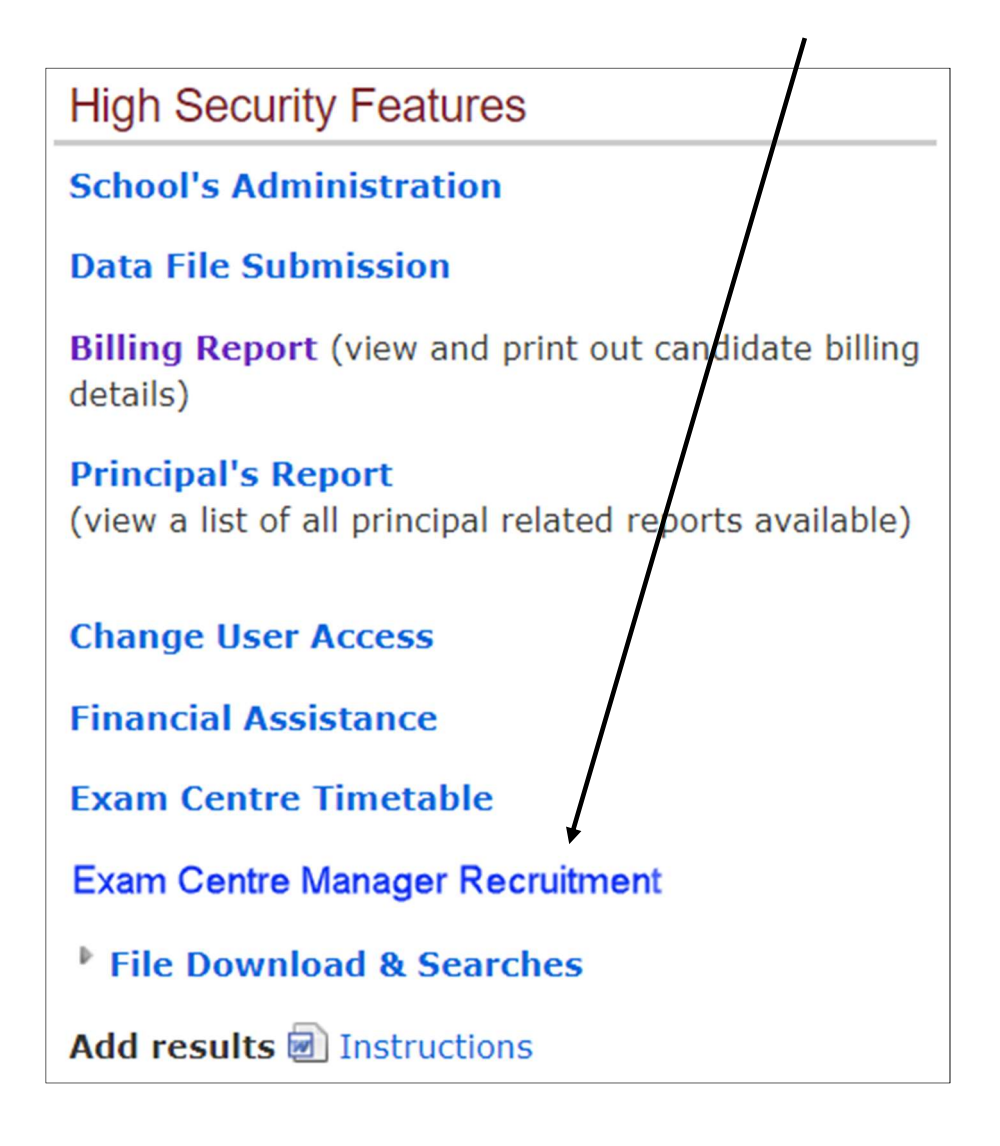

#### Step 2: Downloading ECM Role Description

2.1 Download the document entitled ECM Role Description. The ECM must read and understand the information in this document which outlines the job description, remuneration and other relevant information pertaining to the role.

#### Step 3: Re-nominating last year's ECM

The name of last year's ECM will be displayed, by default, on this page, unless you are a brand new exam centre this year.

3.1 Schools wishing to re-nominate last year's ECM must verify that the contact details for the ECM are still correct, including their email address, which is mandatory.

3.2 Ensure you have all the ECM's contact details (full, legal name, address, at least one phone number and email address) before you being this process.

N

3.3 To re-nominate last year's ECM click on the Verify details link.

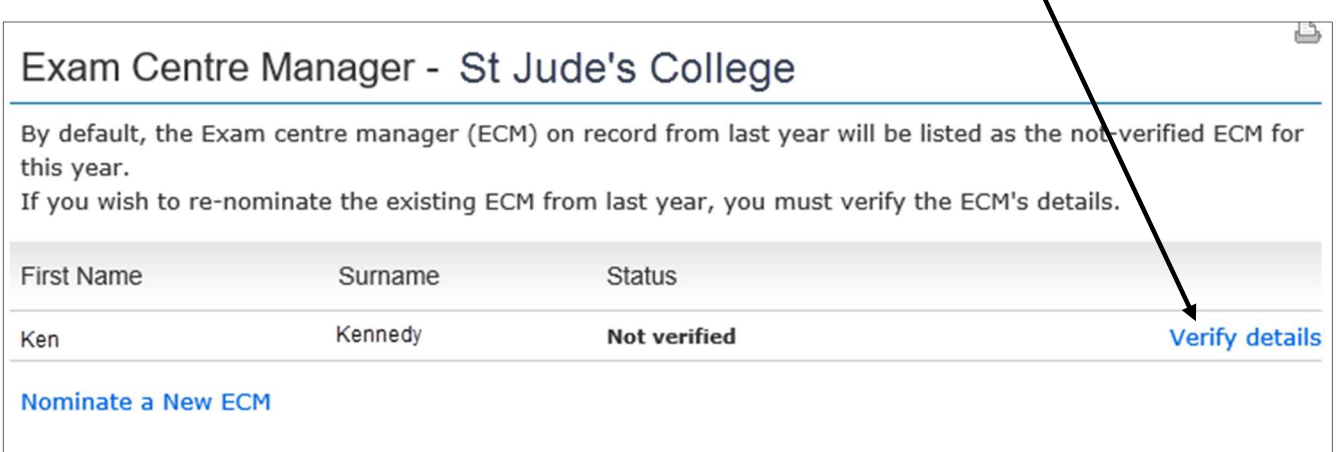

3.4 This will take you to the Exam Centre Manager Details Page which contains last year's Exam Centre Manager's details.

3.5 If your Exam Centre Manager has changed addresses from the one listed, start typing their new address in the Address Search box.

3.6 Once you see their address appear, click on it and all address fields will be populated automatically.

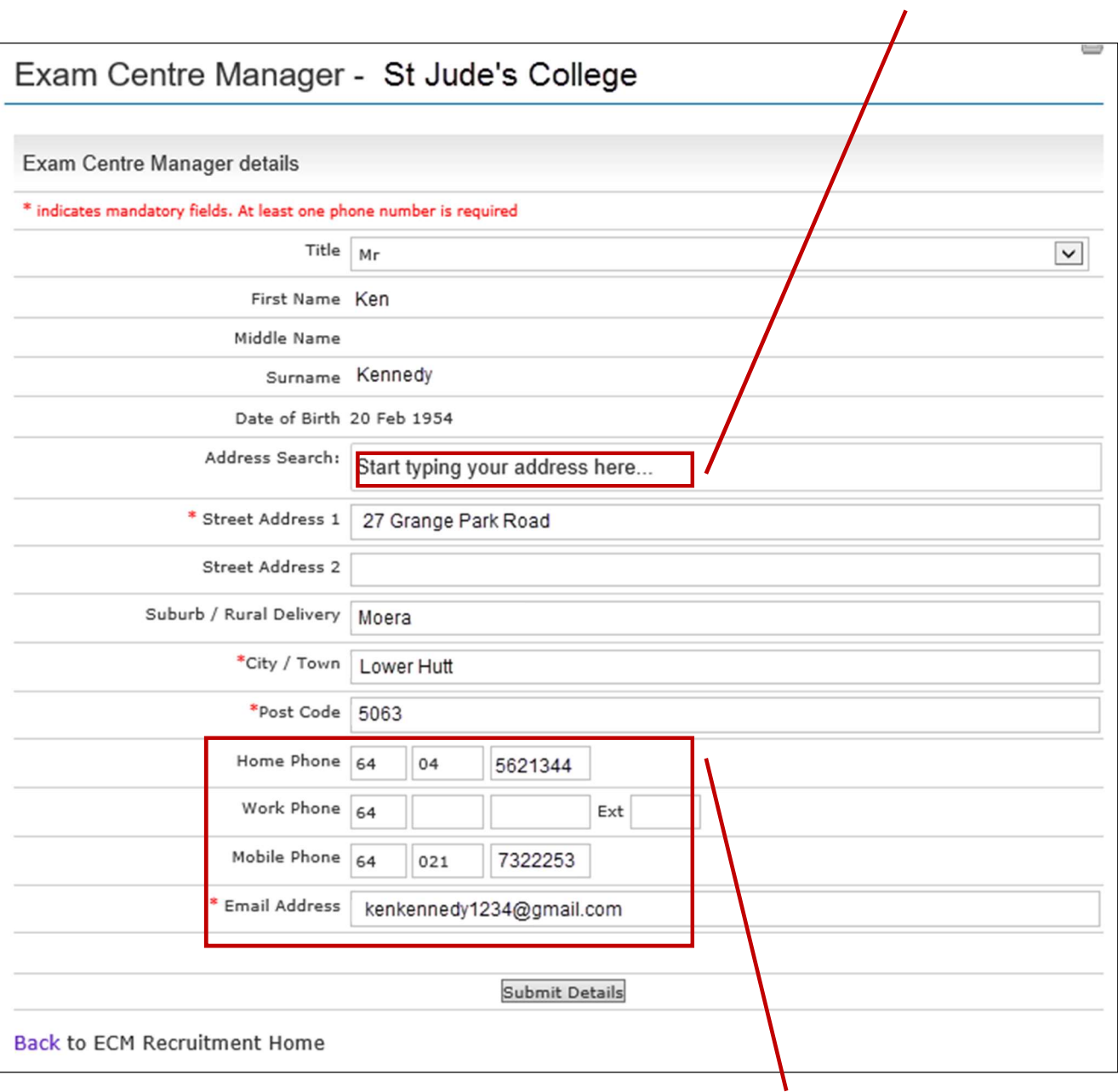

- 3.7 Ensure the correct phone numbers and email address are entered.
- 3.8 If you amend any details, ensure you click Submit Details at the bottom of the screen.

### Step 4: Nominating a new Exam Centre Manager:

4.1 If you are nominating a new ECM, click on the

Nominate a New ECM link

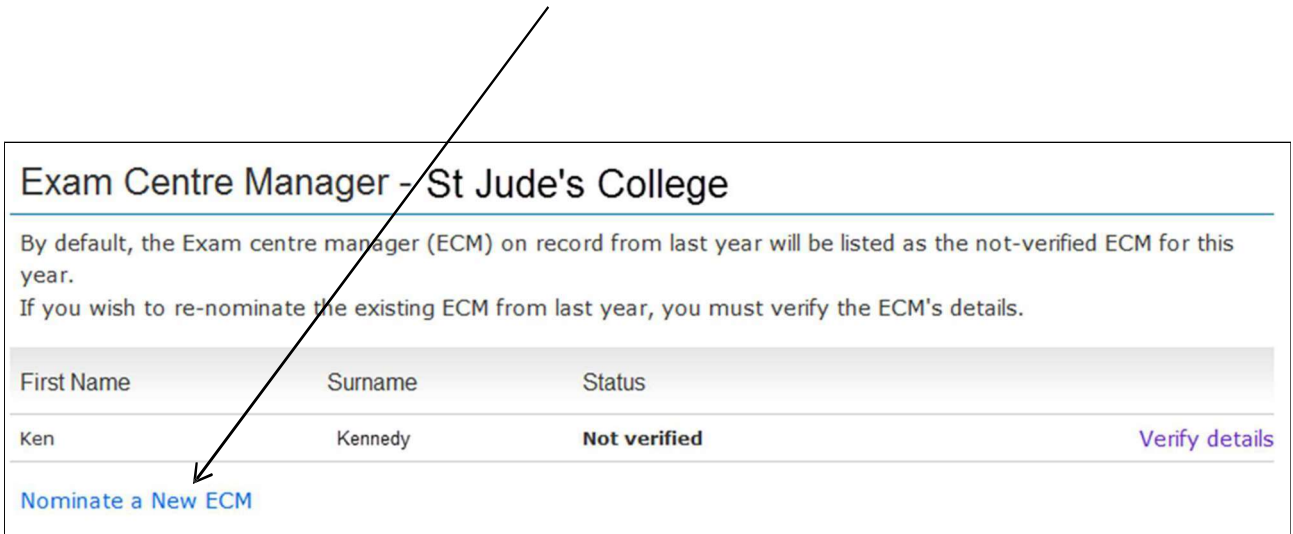

4.2 This will take you to the name search page.

4.3 Enter the Last name and First name of the person you wish to appoint. Click on the Search button. If the person you are nominating is already in the NZQA database, their name will be returned.

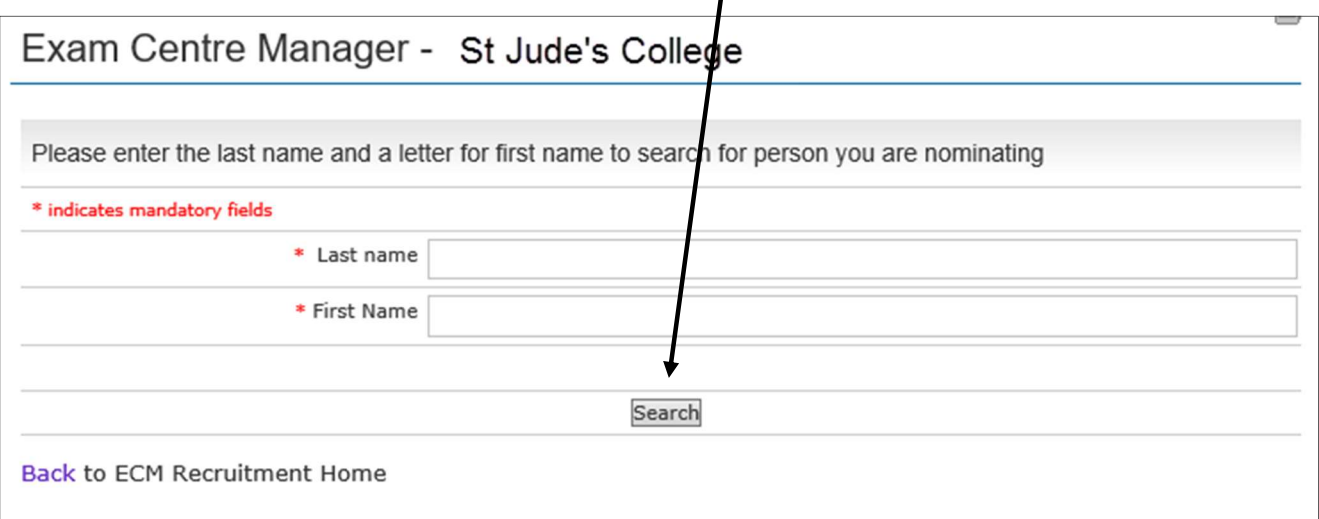

4.4 If your search returns more than one person, and one of them is the person you are nominating, you can select the correct person from the list by click on Select.

 $\overline{a}$ 

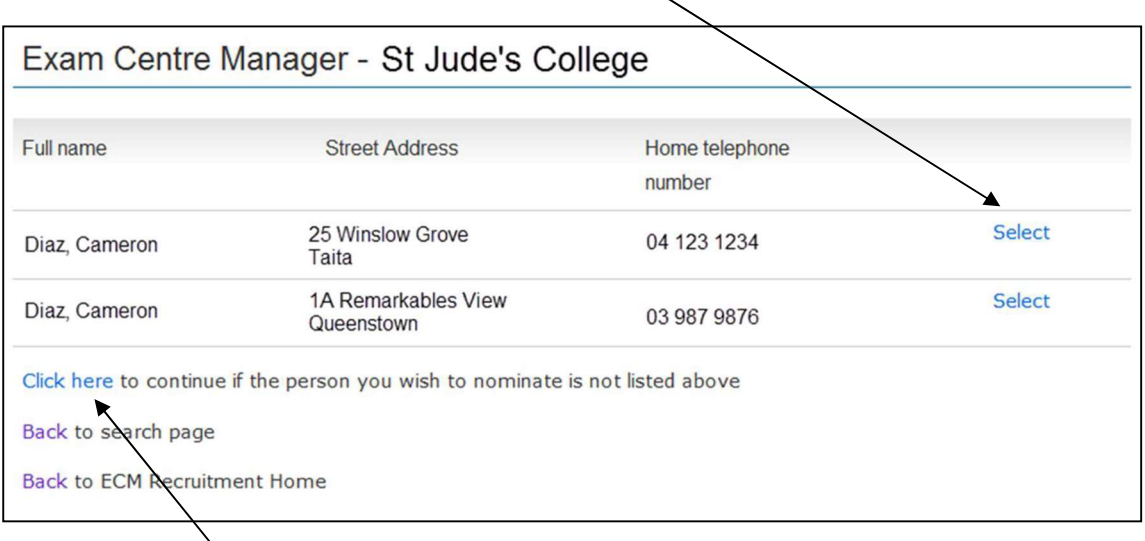

- 4.5 OR, if the person's name is not returned ...
- 4.6 select Click here to continue.
- 4.7 This will open the screen below and allow you to enter a new person's details.
- 4.8 The following details are mandatory for your nominee:
	- Date of Birth
	- Street Address 1
	- City/Town
	- Post Code
	- Email address
	- In addition, you must enter at least one phone number

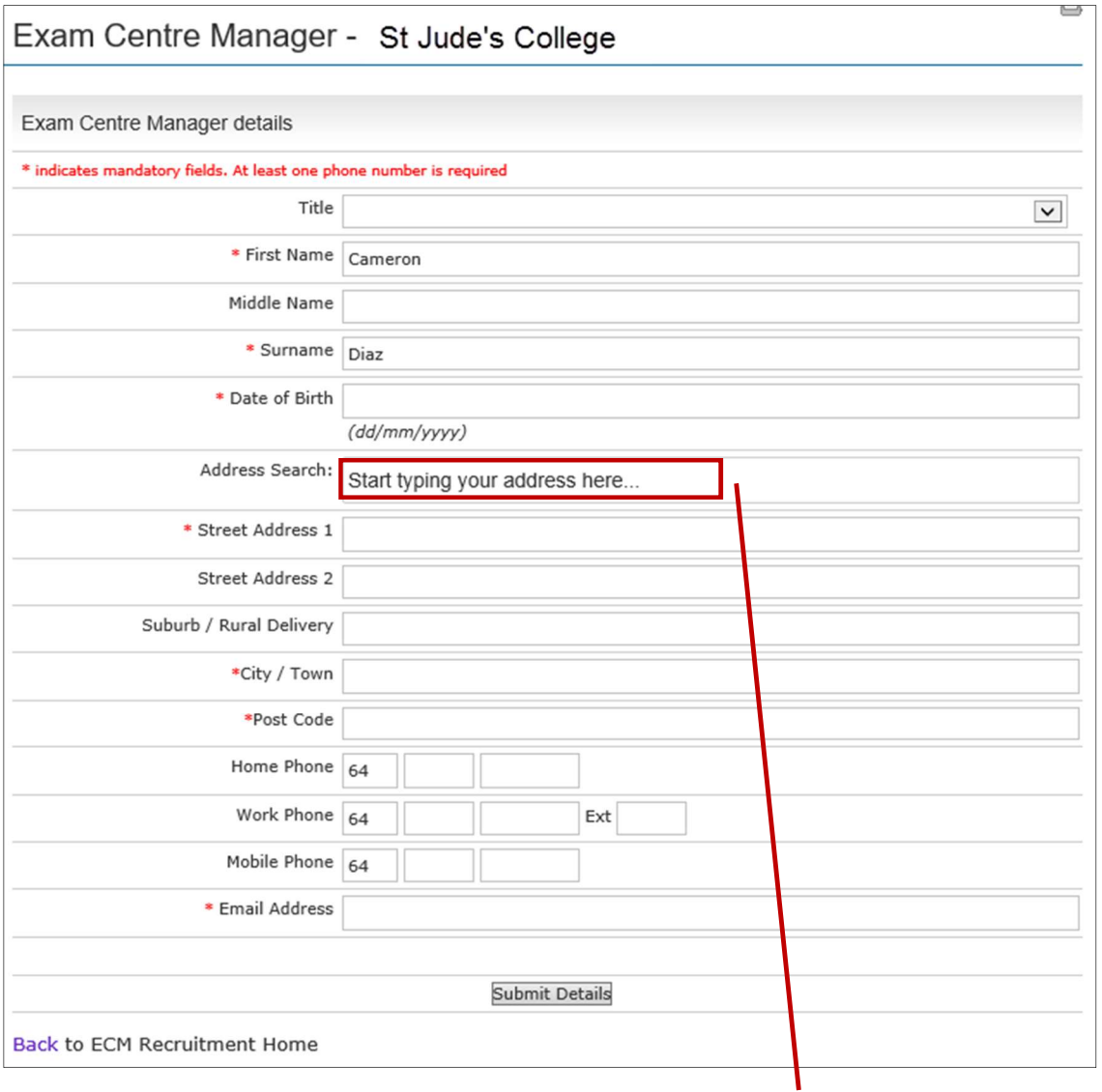

4.9 To enter a person's address, start to type their address in the Address Search.

When the correct address appears, click on it and all address fields will be automatically populated. It is essential you use the Address Search tool to ensure that your ECM's address is compliant with NZ Post.

When all details have been entered, click on Submit Details.

# Step 5: Review Confirmation Screen and Navigate to Main ECM Page

5.1 Once details have been submitted you will see the screen below. Your nomination is Under Consideration and has been submitted to NZQA for approval.

Exam Centre Manager - St Jude's College The nomination status for Cameron Diaz: Under consideration Return to ECM Recruitment Home

5.2 To return to the ECM Recruitment Home page click on Return or select Logout from the bottom on the menu bar on the left-hand side or your screen.

5.3 Once NZQA has approved the nomination, the status will change to Approved. This may take a few days.

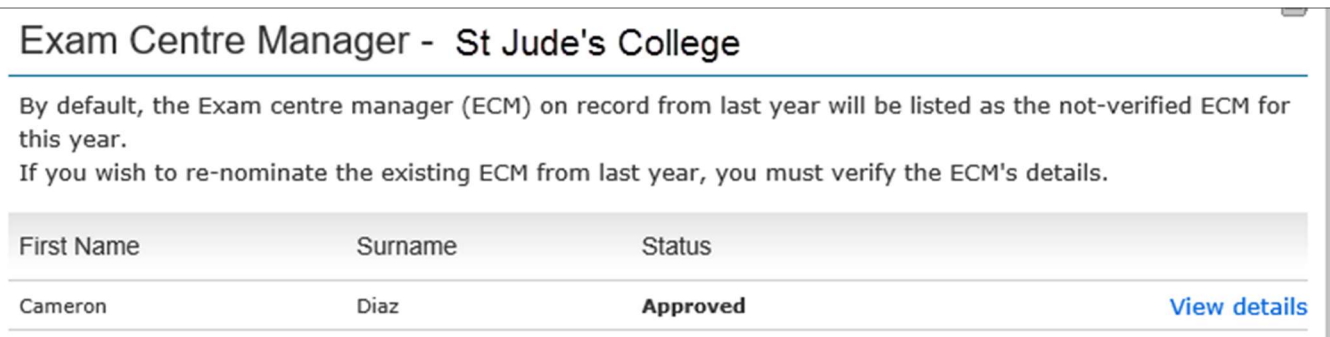